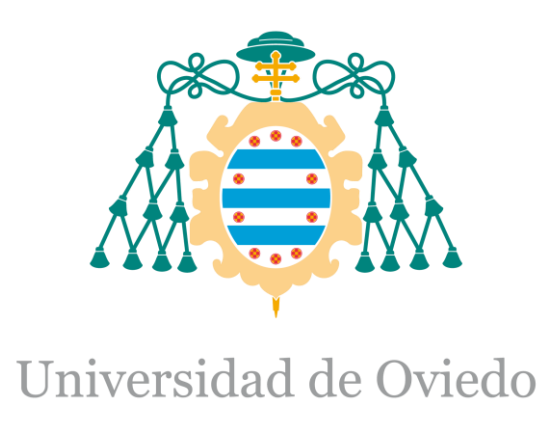

Manual del programador HMI del Trabajo Fin de Máster realizado por

# DAVID MANUEL MANTILLA LÓPEZ

para la obtención del título de

Máster en Ingeniería de Automatización e Informática Industrial

# **AUTOMATIZACIÓN DE LA PLANTA PILOTO DE UHT Y PASTEURIZACIÓN PARA CAPSA FOOD.**

MAYO 2017

# Índice

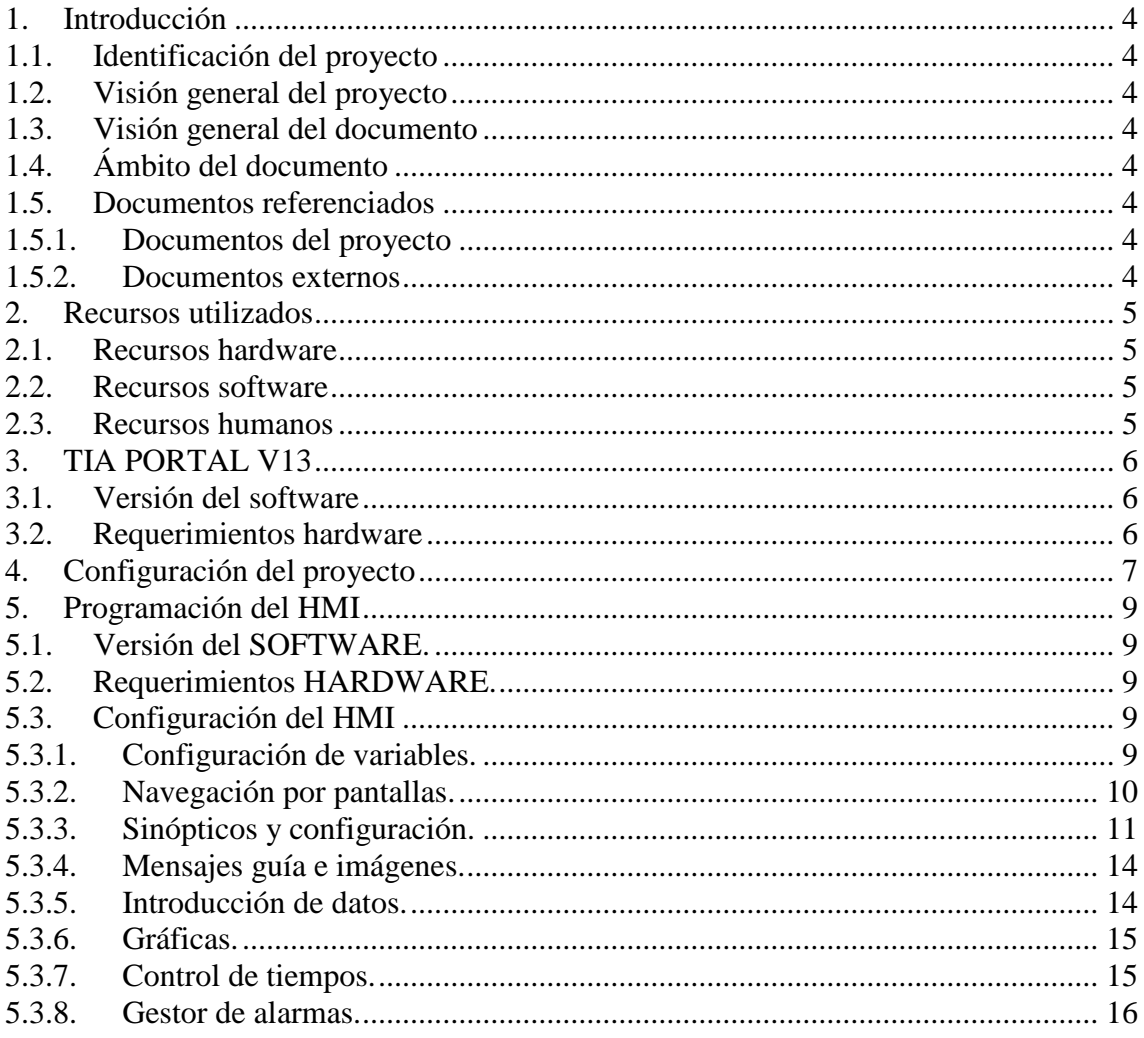

# **Índice de ilustraciones**

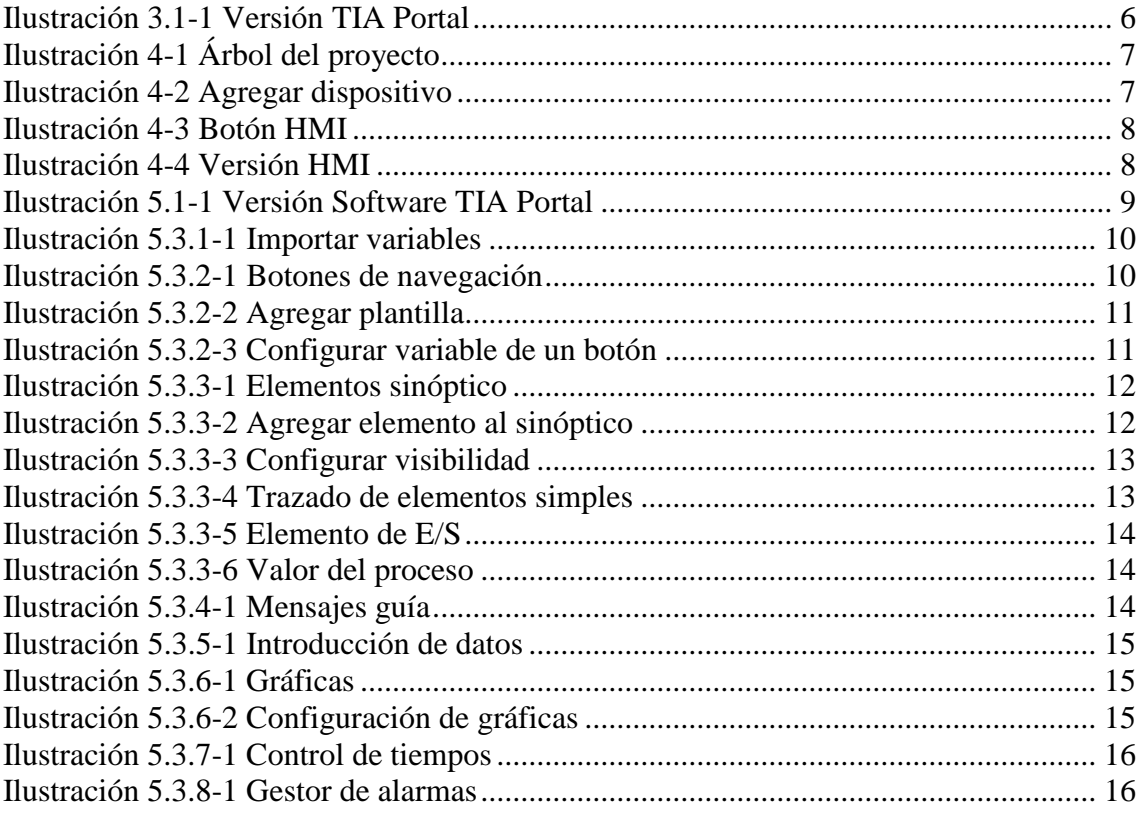

# <span id="page-3-1"></span><span id="page-3-0"></span>1. Introducción

#### 1.1. Identificación del proyecto

Título: Automatización de la planta piloto de UHT y pasteurización para CAPSA FOOD. Tutor Académico: Ricardo Mayo Bayón. Autor: David Manuel Mantilla López.

Fecha: mayo 2017.

# <span id="page-3-2"></span>1.2. Visión general del proyecto

Este proyecto nace de la necesidad de la empresa CAPSA FOOD en renovar y mejorar el control y supervisión de la planta piloto UHT y pasteurización, la cual, es utilizada para realizar pruebas y tratamientos a diferentes productos lácteos y en función de los resultados tomar unas medidas adecuadas para modificarlos, mejorarlos e introducirlos en producción con el fin de situarlos en el mercado.

Con este proyecto, la empresa pretende obtener un desarrollo que permita la integración tecnológica en los tres primeros niveles de la pirámide de automatización. Esta tarea supone inicialmente una evaluación y análisis del funcionamiento, equipamiento y tecnología presentes en la planta piloto, para así definir y realizar una serie de acciones que permitan alcanzar los objetivos propuestos.

#### <span id="page-3-3"></span>1.3. Visión general del documento

El presente documento tiene como objetivo brindar un soporte e información detallada sobre la programación del HMI desarrollada en este proyecto.

# <span id="page-3-4"></span>1.4. Ámbito del documento

Este documento "Pliego de condiciones", pertenece al trabajo fin de master "Automatización de la planta piloto de UHT y pasteurización para CAPSA FOOD" cuyo autor es David Manuel Mantilla López, alumno del Master en Automatización e informática industrial de la Universidad de Oviedo – Campus Gijón.

#### <span id="page-3-5"></span>1.5. Documentos referenciados

A continuación, se detallan los documentos relacionados con la planificación y el presupuesto de este proyecto.

### 1.5.1. Documentos del proyecto

<span id="page-3-7"></span><span id="page-3-6"></span>No se hace referencia a ningún documento del proyecto.

#### 1.5.2. Documentos externos

No se hace referencia a otro documento externo del proyecto

# <span id="page-4-1"></span><span id="page-4-0"></span>2. Recursos utilizados

#### 2.1. Recursos hardware

- PC Lenovo ThinkPad E560

# <span id="page-4-2"></span>2.2. Recursos software

- TIA PORTAL V13.
- PLCSIM para simulación hardware PLC y comunicaciones.

### <span id="page-4-3"></span>2.3. Recursos humanos

- Manejo del software TIA PORTAL V13.

# <span id="page-5-1"></span><span id="page-5-0"></span>3. TIA PORTAL V13

#### 3.1. Versión del software

Para automatizar la planta piloto, se ha utilizado la herramienta de software TIA PORTAL V13 ya que es compatible con la CPU seleccionada. Este software ha sido desarrollado por la compañía siemens y se ciñe de forma satisfactoria a la norma IEC 61131-3 sobre programación para sistemas de automatización.

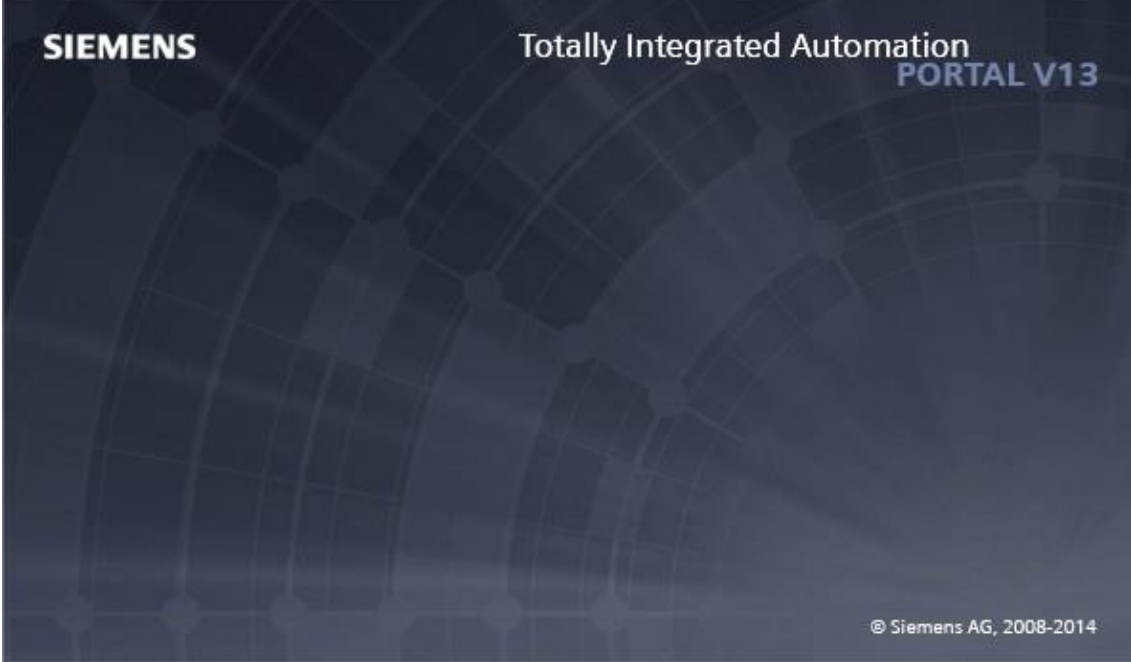

**Ilustración 3.1-1 Versión TIA Portal**

### <span id="page-5-3"></span><span id="page-5-2"></span>3.2. Requerimientos hardware

El PC utilizado para programar con el TIA portal V13 debe de satisfacer los siguientes requisitos mínimos.

- Procesador: CoreTM i5-3320M 3.3 GHz o similar.
- Memoria principal: 8 GB de memoria (recomendado) o más.
- Disco duro: 300 GB SSD.
- Gráficos: Mín. 1920 x 1080.
- Pantalla: 15,6" display de pantalla ancha (1920 x 1080).

# <span id="page-6-0"></span>4. Configuración del proyecto

Una vez configurado el hardware del proyecto se procede a agregar una pantalla HMI para representar la lógica software desarrollada. Primero hay que buscar en el árbol del proyecto el icono que permite agregar nuevos dispositivos al proyecto. Una vez seleccionado nos permitirá escoger que tipo de dispositivo vamos a introducir en el proyecto.

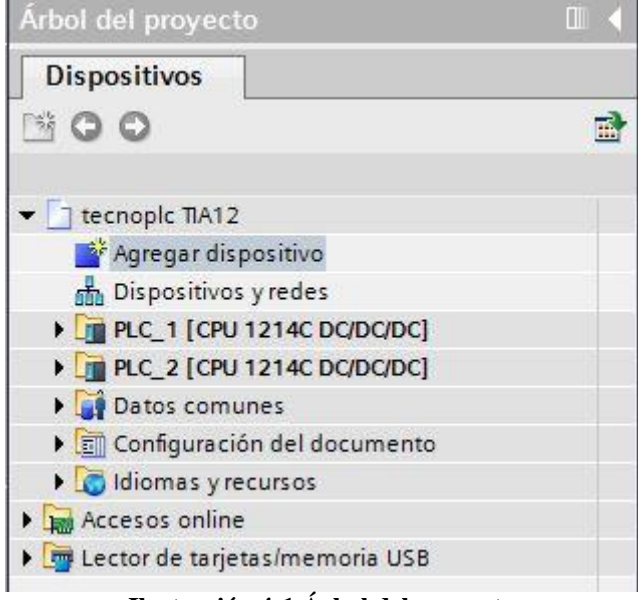

**Ilustración 4-1 Árbol del proyecto**

<span id="page-6-1"></span>Al hacer clic en el botón de "agregar dispositivo" se abrirá una nueva ventana donde vamos a tener que seleccionar el dispositivo a insertar, en este caso, agregar pantalla HMI.

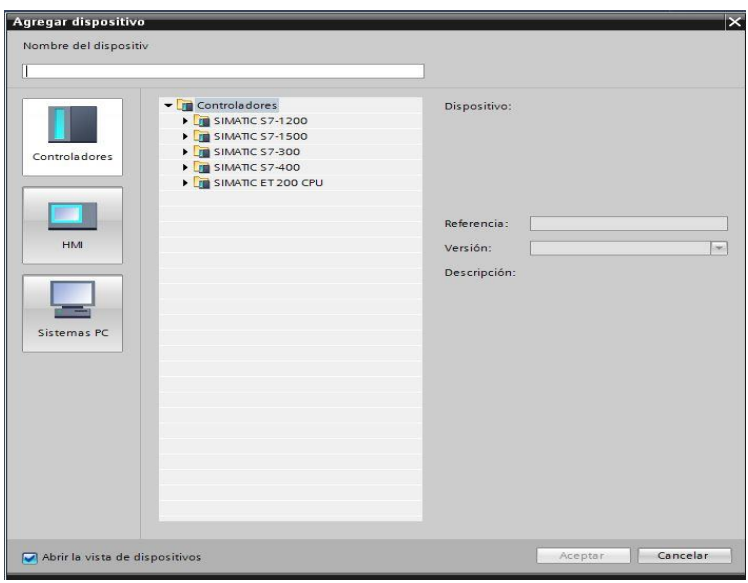

**Ilustración 4-2 Agregar dispositivo**

<span id="page-6-2"></span>Seleccionar la opción de HMI ya que el objetivo es agregar una nueva pantalla al proyecto, por tanto, pinchamos sobre el botón HMI.

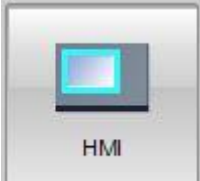

#### **Ilustración 4-3 Botón HMI**

<span id="page-7-0"></span>Automáticamente se abre un árbol con todas las referencias de pantallas HMI de donde deberemos escoger la pantalla HMI con la referencia exacta del producto que vamos a utilizar en el proyecto. En este caso, se selecciona una pantalla HMI TP 1200 Comfort con referencia 6AV2 124-0MC01-0AX0. Cuando nos situamos encima de cada una de las pantallas nos mostrará las características técnicas de cada una de ellas, de esta manera sabremos con qué tipo de pantalla vamos a trabajar.

Una de las opciones que nos muestra a la hora de agregar pantalla es la versión firmware de TIA Portal que va a contener la pantalla HMI. La versión firmware nos va a permitir tener una compatibilidad entre el proyecto TIA Portal y la versión que ya tenga la pantalla física a la que vamos a cargar el proyecto. En este caso se ha seleccionado la versión 13.0.1.0 pudiendo seleccionar las versiones que se muestran en la siguiente imagen.<br><sup>Na siemens consistentes publishes publishes de la siguiente de la siguiente de la siguiente imagen.</sup>

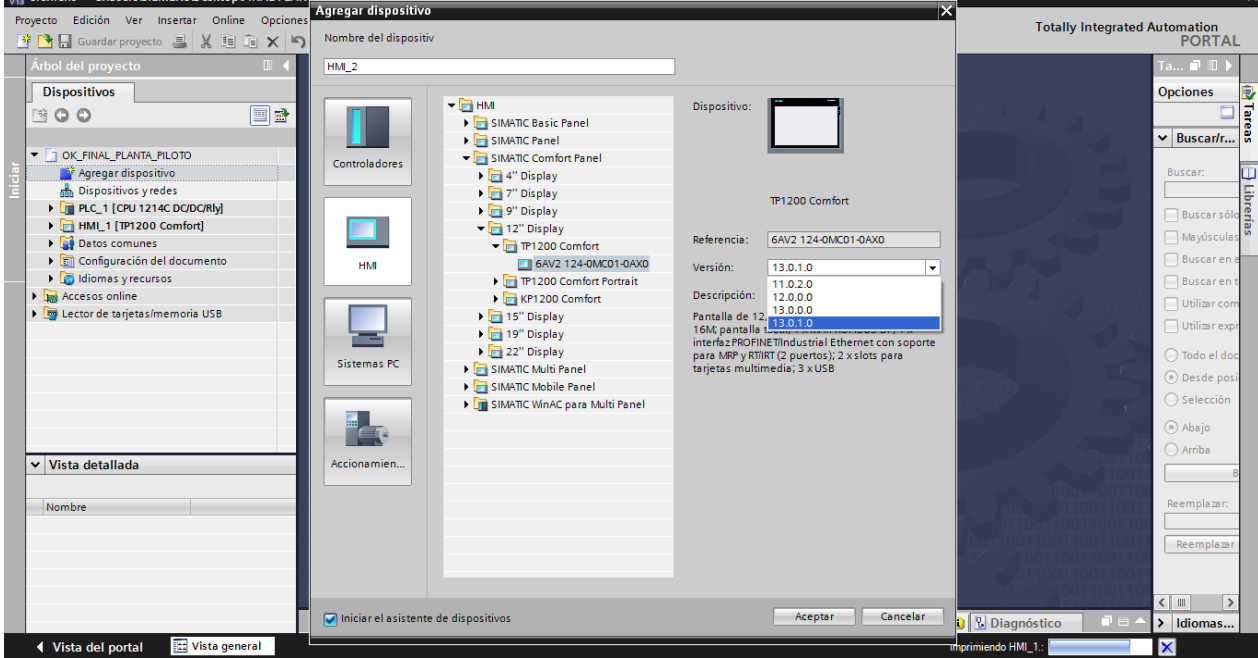

 $\overline{a}$  x

**Ilustración 4-4 Versión HMI**

<span id="page-7-1"></span>Una vez que hemos realizado estos pasos anteriores, clicamos en aceptar y ya estaría agregada la pantalla al proyecto y podemos empezar a trabajar con ella.

# <span id="page-8-1"></span><span id="page-8-0"></span>5. Programación del HMI

# 5.1. Versión del SOFTWARE.

Para la creación del HMI de la planta piloto, se ha utilizado la herramienta de software TIA PORTAL V13 ya que es compatible con el HMI seleccionado. Este software ha sido desarrollado por la compañía siemens y se ciñe de forma satisfactoria a la norma IEC 61131-3 sobre programación para sistemas de automatización.

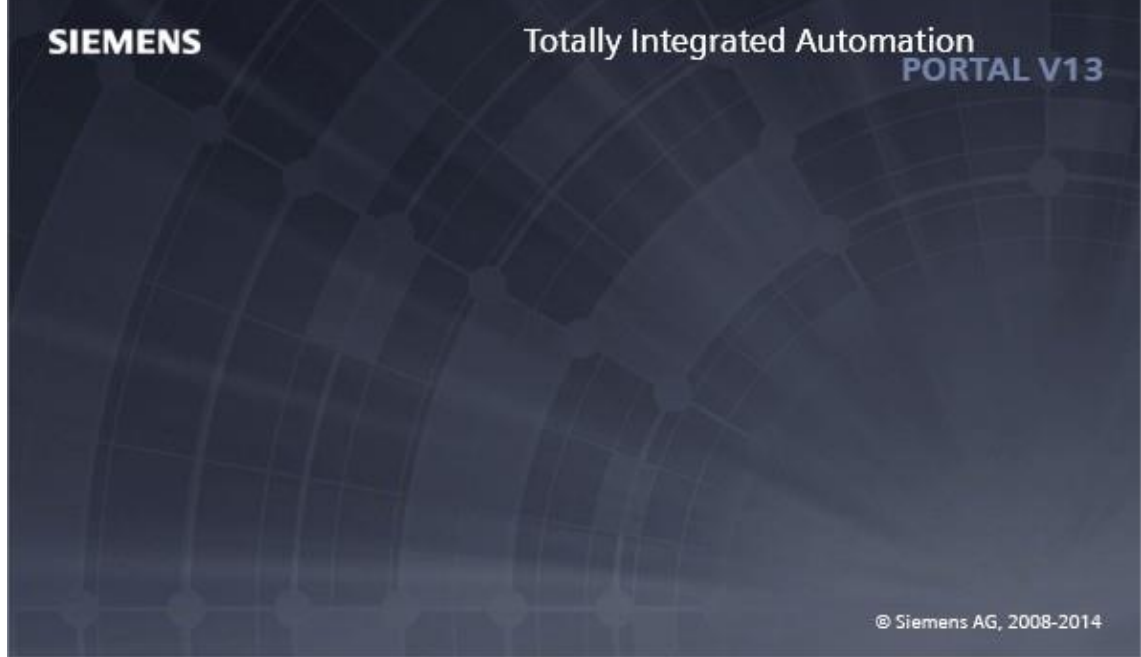

**Ilustración 5.1-1 Versión Software TIA Portal**

# <span id="page-8-5"></span><span id="page-8-2"></span>5.2. Requerimientos HARDWARE.

El PC utilizado para programar con el TIA portal V13 debe de satisfacer los siguientes requisitos mínimos.

- Procesador: CoreTM i5-3320M 3.3 GHz o similar.
- Memoria principal: 8 GB de memoria (recomendado) o más.
- Disco duro: 300 GB SSD.
- Gráficos: Mín. 1920 x 1080.
- Pantalla: 15,6" display de pantalla ancha (1920 x 1080).

### <span id="page-8-3"></span>5.3. Configuración del HMI

En esta parte del documento se redacta de forma clara y detallada la programación que se ha llevado a cabo para el HMI. En caso de alguna duda para su posterior configuración de elementos hay que consultar la ayuda de SIEMENS.

### 5.3.1. Configuración de variables.

<span id="page-8-4"></span>El HMI no puede acceder de forma directa a las variables definidas en los OBs. Para que pueda acceder hay que arrastrar las variables que se quieren utilizar en el HMI a la tabla de variables del este. De esta forma quedarían conectadas y se podrían utilizar en los diferentes objetos del HMI. En la tabla de variables del HMI podremos ver con que variable del PLC está conectada la variable del HMI.

|                         |                    |                                |               |                      |                                   |   |                         |                    |                                                               | Variables HMI                    |                            | Variables de sistema |  |
|-------------------------|--------------------|--------------------------------|---------------|----------------------|-----------------------------------|---|-------------------------|--------------------|---------------------------------------------------------------|----------------------------------|----------------------------|----------------------|--|
| ⇛                       | $\Rightarrow$      | 4.5 評正正正正正 昭 ?                 |               |                      |                                   |   | $\Box$                  | ⋑<br>$\Rightarrow$ | $+$<br>品                                                      |                                  |                            | B                    |  |
| <b>DB Variables OB1</b> |                    |                                |               | <b>Variables HML</b> |                                   |   |                         |                    |                                                               |                                  |                            |                      |  |
|                         | Nombre             |                                | Tipo de datos | Offset               | Valor de arrang Remanen Accesible |   |                         |                    | Nombre A                                                      | Tabla de variables               | Tipo de datos              | Conexión             |  |
|                         | <b>In ▼</b> Static |                                |               |                      |                                   |   | $\sim$                  | Ð                  | Apertura Y1 Válvula Purgador C Tabla de variables estándar    |                                  | $\blacktriangleright$ Bool | E HML Con            |  |
|                         | -⊞ =               | Auto Man                       | Bool          | 日 0.0                | false                             | г | ☑                       | l⊲a                | Apertura Y10 Válvula de Entrad Tabla de variables estándar    |                                  | Bool                       | HMI Con              |  |
|                         | k⊡ ≡               | NO_Proceso_Seleccio Bool       |               | 0.1                  | false                             | г | 罓                       | 40                 | Apertura Y2 Válvula Vaciado Ci Tabla de variables estándar    |                                  | Bool                       | HMI Con              |  |
|                         | <b>GB</b>          | Inicio Limpieza Inicia Bool    |               | 0.2                  | false                             | Г | $\overline{\mathbf{v}}$ | l⊲⊡                | Apertura Y3 Válvula de Vapor                                  | Tabla de variables estándar      | Bool                       | HMI Con              |  |
|                         | <b>D</b>           | Inicio Esterilizacion D., Bool |               | 0.3                  | false                             | ╒ | 罓                       | <b>GG</b>          | Apertura Y4 Válvula Salida Reci Tabla de variables estándar   |                                  | Bool                       | HMI_Con              |  |
|                         | <b>D</b>           | Inicio Produccion Dir Bool     |               | 0.4                  | false                             | Г | $\overline{\mathbf{v}}$ | l-ca               | Apertura Y5 Válvula Purgador E Tabla de variables estándar    |                                  | <b>Bool</b>                | HMI_Con              |  |
|                         | <b>€</b> •         | Inicio_Limpieza_Final Bool     |               | 0.5                  | false                             | Г | 罓                       | l⊲a                | Apertura Y6 Válvula Producció Tabla de variables estándar     |                                  | Bool                       | HMI_Con              |  |
|                         | <b>€</b>           | Inicio_Limpieza_Inicia Bool    |               | 0.6                  | false                             | ⊏ | ☑                       | <b>KEI</b>         | Apertura Y7 Válvula de Vacio                                  | Tabla de variables estándar      | Bool                       | HMI_Con              |  |
|                         | ka ≉               | Inicio_Esterilizacion_I Bool   |               | 0.7                  | false                             | г | 罓                       | <b>KEI</b>         | Apertura Y8 Válvula de Contrap Tabla de variables estándar    |                                  | Bool                       | HMI_Con              |  |
| 10 63 =                 |                    | Incio Produccion Ind., Bool    |               | 1.0                  | false                             | г | 罓                       |                    | Bombas, Esterilizacion, Directo Tabla de variables estándar   |                                  | Bool                       | HMI_Con              |  |
| 11 63 =                 |                    | Inicio Limpieza Final Bool     |               | 1.1                  | false                             | г | ☑                       |                    | Bombas Esterilizacion_Directo Tabla de variables estándar     |                                  | Bool                       | HMI Con              |  |
| 12 3 =                  |                    | Inicio Limpieza Inicia Bool    |               | 1.2                  | false                             | г | ☑                       |                    | procediarol de tiempos Control de Tabla de variables estándar |                                  | Time                       | HMI Con              |  |
| 13 43 ■                 |                    | Inicio Esterilizacion I Bool   |               | 1.3                  | false                             | г | ☑                       |                    | Conciol de tiempos Control de Tabla de variables estándar     |                                  | Bool                       | HMI Con              |  |
| 14 6 .                  |                    | Incio Produccion Ind Bool      |               | 1.4                  | false                             | E | ☑                       |                    | Control de tiempos Mensaje                                    | Tabla de variables estándar      | String                     | HMI Con              |  |
| 15 40 =                 |                    | Inicio Limpieza Final Bool     |               | 1.5                  | false                             | ╒ | 罓                       |                    | DB_Mensajes_Limpieza_Inicial_ Tabla de variables estándar     |                                  | <b>Bool</b>                | HMI_Con              |  |
| 16 40 =                 |                    | Inicio Limpieza Inicia Bool    |               | 1.6                  | false                             | с | $\overline{\mathbf{v}}$ | l⊲a                | DB Pulsadores Limpieza Inicia Tabla de variables estándar     |                                  | Bool                       | HMI_Con              |  |
| $17 - 44 =$             |                    | Inicio Esterilizacion P Bool   |               | 1.7                  | false                             | Г | 罓                       | l⊲a                | DB_Variables_OB1;Valor_Manu Tabla de variables estándar       |                                  | Real                       | HMI_Con              |  |
| 18 5⊡ =                 |                    | Inicio Produccion Pa., Bool    |               | 2.0                  | false                             |   | ☑                       | l⊲a                | DB_Variables_OB1_ON_OFF_H Tabla de variables estándar         |                                  | Bool                       | HMI_Con              |  |
| 19 3 =                  |                    | Inicio Limpieza Final Bool     |               | 2.1                  | false                             | г | 罓                       | l⊲a                | Entradas Analogicas WB1 TE Tabla de variables estándar        |                                  | Real                       | HMI_Con              |  |
| 20 <b>63 =</b>          |                    | <b>UHT Directo</b>             | Bool          | 2.2                  | false                             | г | 罓                       | l dil              | Entradas Analogicas WB10 TE Tabla de variables estándar       |                                  | Real                       | HMI Con              |  |
| 21 43 .                 |                    | UHT Indirecto NO               | Bool          | 2.3                  | false                             | Г | $\blacksquare$          | l⊲⊡                | Entradas Analogicas WB11 TE Tabla de variables estándar       |                                  | Real                       | HMI Con              |  |
| 22 43 .                 |                    | UHT Indirecto SI               | Bool          | 2.4                  | false                             | E | $\overline{\mathbf{v}}$ | l⊲⊡                | Entradas Analogicas WB12 C Tabla de variables estándar        |                                  | Real                       | HMI_Con              |  |
| 23 40 =                 |                    | <b>UHT Pasteurizacion</b>      | <b>Bool</b>   | 2.5                  | false                             | г | ☑                       | $\langle$          | m.                                                            |                                  |                            | $\rightarrow$        |  |
| 24 0 =                  |                    | Mostrar Inicio Directo Bool    |               | 2.6                  | false                             | Г | $\overline{\mathbf{v}}$ |                    | Avisos de bit<br>Avisos analógicos                            | ALC: YES<br>Variables de fichero |                            |                      |  |

**Ilustración 5.3.1-1 Importar variables**

#### <span id="page-9-1"></span>5.3.2. Navegación por pantallas.

<span id="page-9-0"></span>Como se puede observar en la siguiente imagen todas las pantallas poseen botones para la navegación entre estas.

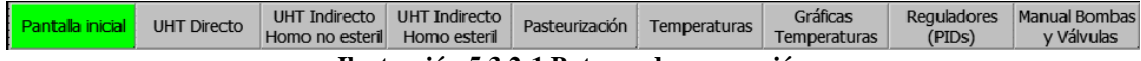

**Ilustración 5.3.2-1 Botones de navegación**

<span id="page-9-2"></span>Para configurar estos botones de forma correcta, primero hay que crear las plantillas de las imágenes y conectarlas a una imagen. Para ello se crea una nueva imagen haciendo doble clic en Agregar imagen y se selecciona la plantilla correspondiente creada al hacer doble clic sobre Agregar plantilla.

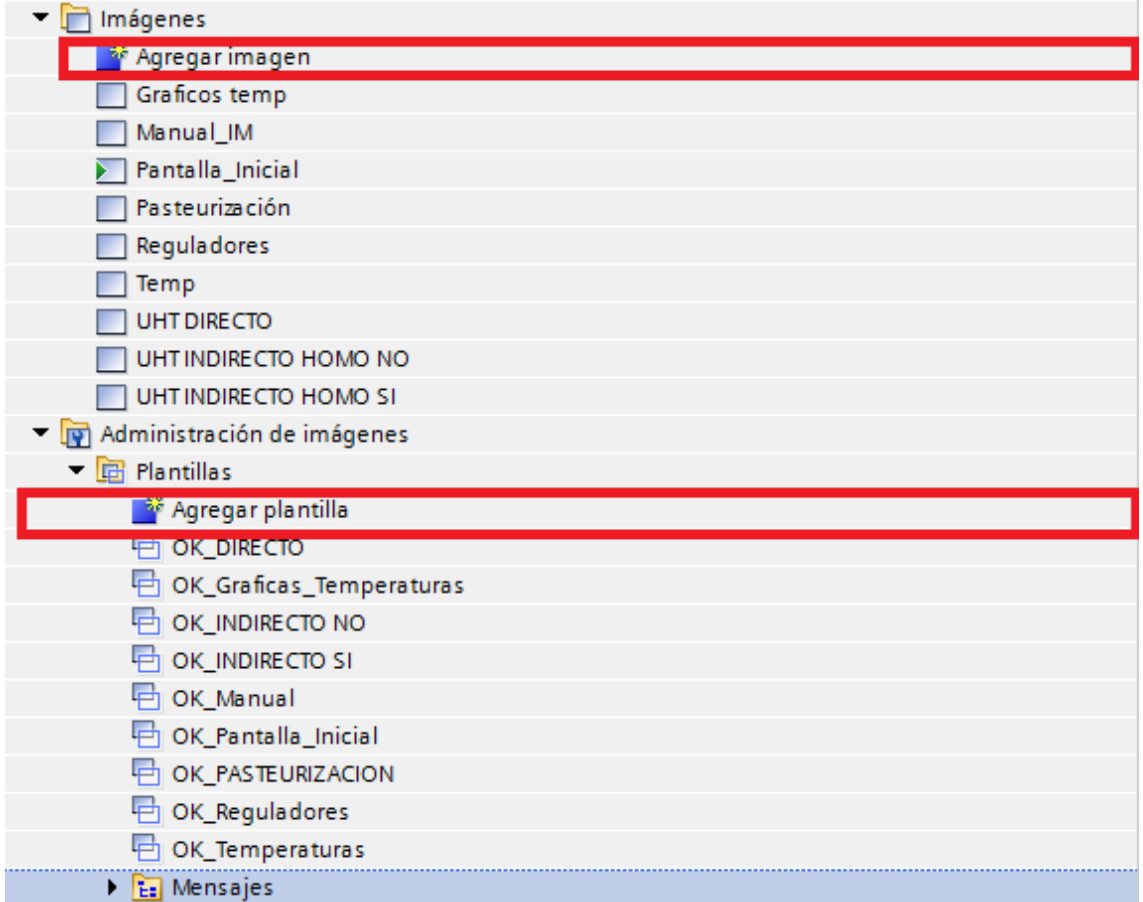

**Ilustración 5.3.2-2 Agregar plantilla**

<span id="page-10-1"></span>Para que estos botones permitan la navegación por las diferentes pantallas, hay que hacer clic derecho sobre el botón, elegir la opción de propiedades, situarse en la pestaña de eventos y agregar el evento activar imagen al hacer clic. En el campo nombre de la imagen hay que seleccionar la imagen que se quiere mostrar, en el caso del botón de pasteurización seleccionaremos OK\_PASTEURIZACION y en el caso de Pantalla inicial seleccionaremos la imagen de OK\_Pantalla\_Inicial.Para los restantes botones se procede de la misma forma y así queda configurada la navegación por pantallas.

| Propiedades       | Animaciones | Eventos                        | Textos |                    |  |
|-------------------|-------------|--------------------------------|--------|--------------------|--|
|                   |             | <b>ITBEX</b>                   |        |                    |  |
| <b>Hacer clic</b> |             |                                |        |                    |  |
| Pulsar            |             | Activarimagen                  |        |                    |  |
| Soltar            |             | Nombre de imagen               |        | Pantalla_Inicial   |  |
| Activar           |             | Número de objeto               |        | $\circ$            |  |
| Desactivar        |             | <agregar función=""></agregar> |        |                    |  |
| Cambio            |             |                                |        |                    |  |
|                   |             |                                |        |                    |  |
|                   |             |                                |        |                    |  |
|                   |             |                                |        | $\rightarrow$<br>Ш |  |

**Ilustración 5.3.2-3 Configurar variable de un botón**

### <span id="page-10-2"></span>5.3.3. Sinópticos y configuración.

<span id="page-10-0"></span>Para la creación de los diferentes sinópticos, es necesario abrir la pestaña de herramientas. En este caso se ha elegido la carpeta de gráficos de WinCC se han examinado las diferentes carpetas y se ha decido trabajar con una carpeta denominada Standardized symbols. Analizando esta carpeta, se decidió hacer el sinóptico con las imágenes presentes en la carpeta ISA Symbols.

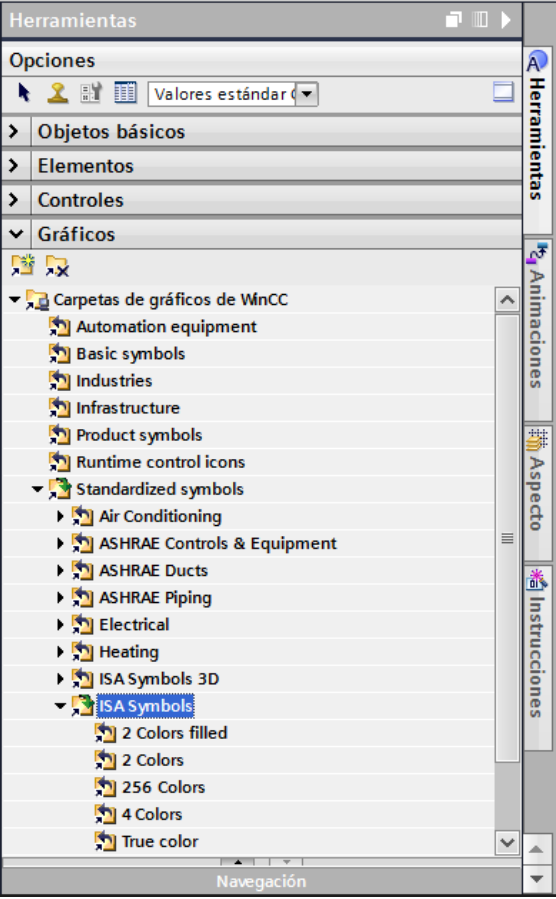

**Ilustración 5.3.3-1 Elementos sinóptico**

<span id="page-11-0"></span>Para añadir un elemento abriremos la carpeta 256 colors, para representar los elementos activos o la carpeta 4 colors para representar los elementos inactivos. Si se desea añadir una imagen de una de las carpetas simplemente hay que arrastrar el objeto dentro de la pantalla de trabajo.<br>
OK\_FINAL\_PLANTA\_PILOTO > HM\_1 [TP1200 Comfort] > Administración de imágenes > Plantillas > OK\_DIRECTO

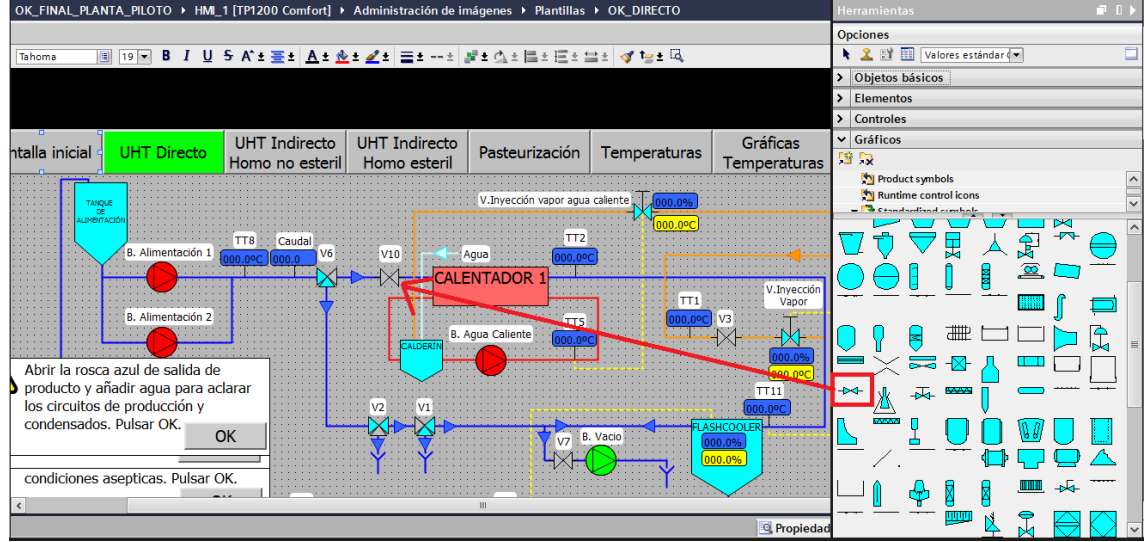

**Ilustración 5.3.3-2 Agregar elemento al sinóptico**

<span id="page-11-1"></span>Una vez añadido el objeto, si se quiere que aparezca activo solo cuando una variable este activa, hay que hacer clic derecho sobre este, ir a propiedades y dentro de esta a animaciones. Seleccionamos la opción de visualización y añadimos una nueva. Dentro de

esta visibilidad, seleccionaremos la variable del HMI, el rango de la variable y cuando queremos que esta sea visible.

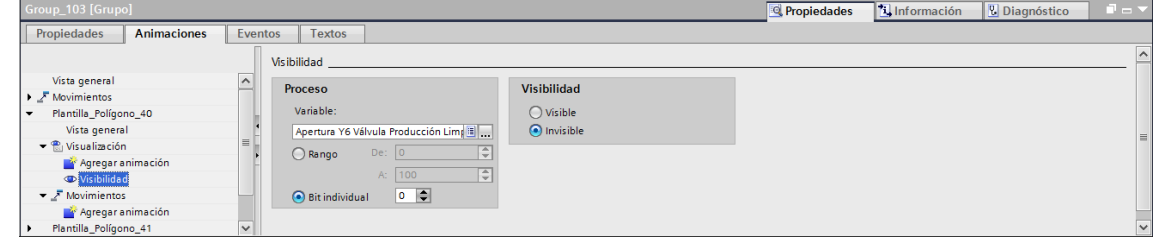

**Ilustración 5.3.3-3 Configurar visibilidad**

<span id="page-12-0"></span>Siemens, permite también añadir objetos básicos como círculos, líneas, rectángulos o campos de textos, los cuales, se pueden modificar como se quieran. Estos han sido utilizados para representar las sondas de temperatura, los intercambiadores de calor, las válvulas de tres vías, las bombas, el homogenizador y las tuberías que conectan los diferentes elementos.

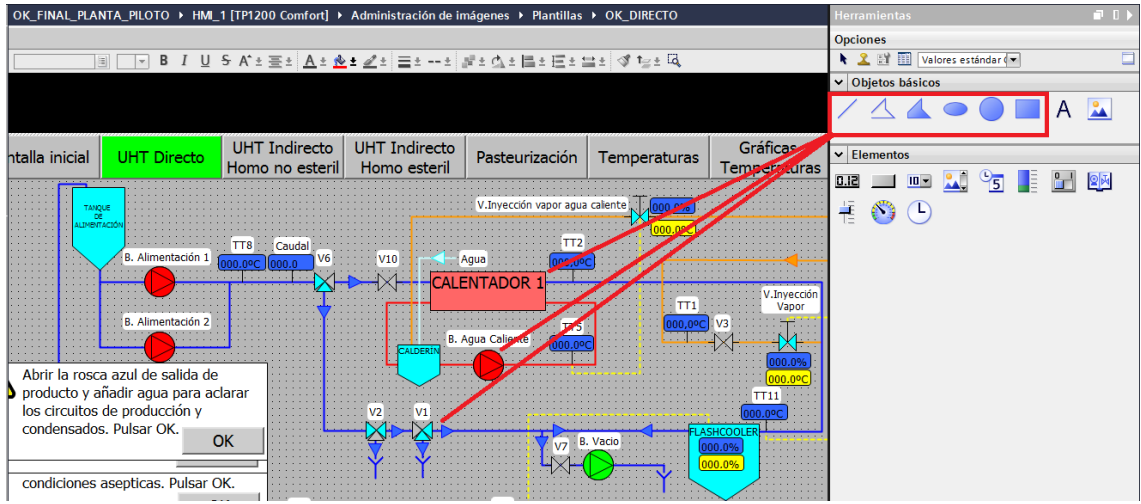

**Ilustración 5.3.3-4 Trazado de elementos simples**

<span id="page-12-1"></span>Para mostrar un valor por pantalla, como puede ser por ejemplo la temperatura, hay que arrastrar a la pantalla de trabajo un elemento de E/S y conectarlo con la variable correspondiente. Para conectarlo con una variable, hay que hacer clic derecho sobre este, ir a propiedades, clicar sobre la pestaña de animaciones y agregar una nueva conexión de variable. Para finalizar la configuración de este elemento, hay que fijar si el elemento es solo de entrada, salida o entrada y salida.

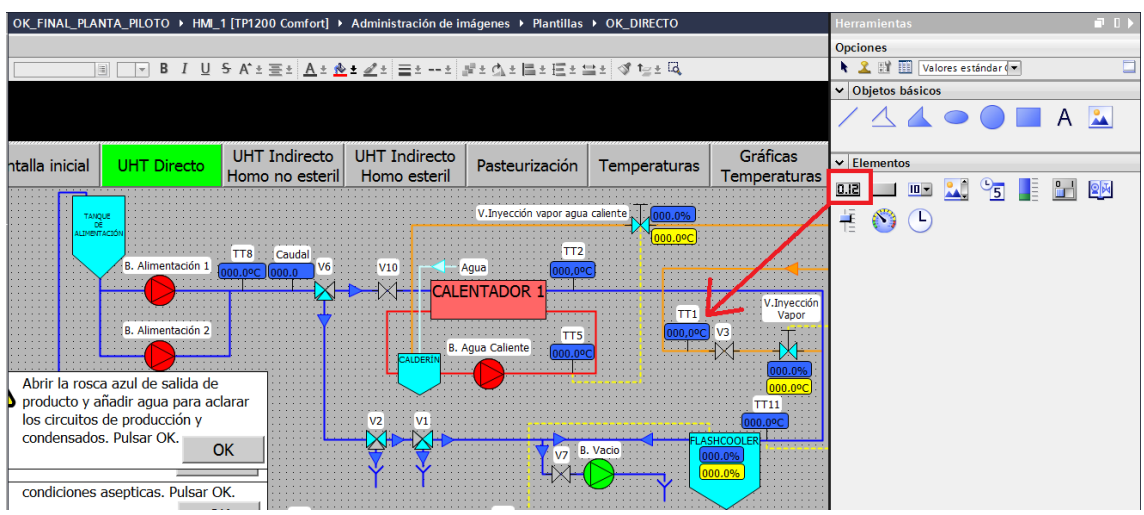

**Ilustración 5.3.3-5 Elemento de E/S**

<span id="page-13-2"></span>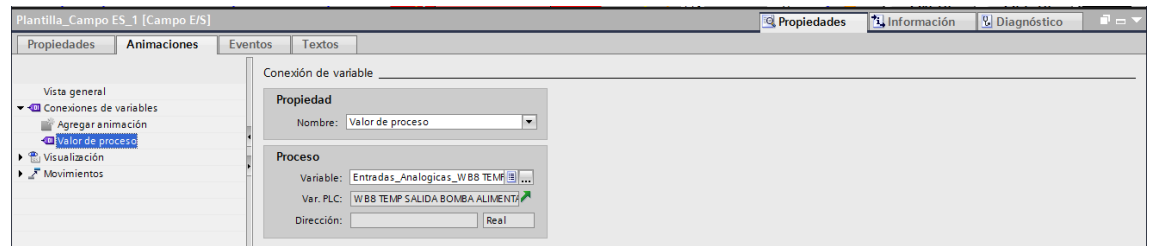

**Ilustración 5.3.3-6 Valor del proceso**

#### <span id="page-13-3"></span>5.3.4. Mensajes guía e imágenes.

<span id="page-13-0"></span>Los mensajes guía se han creado con objetos básicos. Para la configuración de estos elementos, se ha llevado acabo un procedimiento similar a la visión de elementos activos, ya que estos solo serán visibles cuando se active una determinada variable y serán desactivados cuando se pulse el botón de OK ya que este activa otra variable. Su configuración se lleva a cabo en la ventana de propiedades y añadiendo una visualización para cada elemento. En el caso del botón, seleccionamos la opción de activar la variable solo si permanece pulsado.

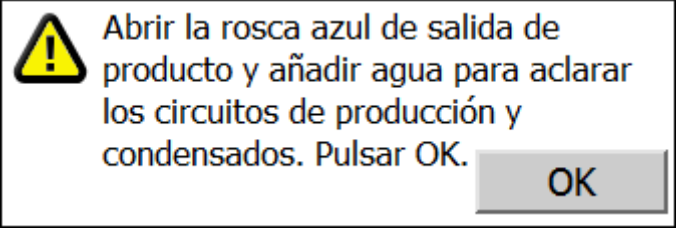

**Ilustración 5.3.4-1 Mensajes guía**

### <span id="page-13-4"></span>5.3.5. Introducción de datos.

<span id="page-13-1"></span>Para introducir datos por pantalla, como, por ejemplo, la consigna de temperatura de la inyección de vapor del agua caliente, hay que arrastrar el objeto campo de E/S simbólico y configurar su conexión con la variable de la misma forma que se ha hecho en puntos anteriores.

| DN DE VAPOR                                                                                           | <b>AGUA CALIENTE</b>                                                                                            |               | <b>HOMOGENIZADOR</b>                       |                                                   |  |  |  |  |
|----------------------------------------------------------------------------------------------------|----------------------------------------------------------------------------------------------------|---------------|--------------------------------------------|---------------------------------------------------|--|--|--|--|
| <b>MANUAL</b>                                                                                         | <b>AUTOMÁTICO</b>                                                                                               | <b>MANUAL</b> | <b>AUTOMÁTICO</b>                          | <b>MANUAL</b>                                     |  |  |  |  |
| C)<br>$+000000000.$                                                                                   | $Ta$ del aqua caliente ( <sup>o</sup> C)                                                                        | $+000000000.$ | Velocidad actual del homogenizador (Hz)    | $+000000$                                         |  |  |  |  |
| $\frac{1}{2}$ vapor ( <sup>o</sup> C)<br>$+000000000.$                                                | Consigna T <sup>a</sup> del aqua caliente( <sup>o</sup> C)                                                      | 9.0000000000  | Consigna nivel flashcooler (%)             | $+000000$                                         |  |  |  |  |
| h de vapor<br>$+000000000.$                                                                           | % Apertura válvula de aqua caliente                                                                             | $+000000000,$ | Velocidad manual homogenizador             | $+000000$                                         |  |  |  |  |
|                                                                                                    |                                                                                                    |               |                                            |                                                   |  |  |  |  |
| Plantilla_Campo ES_5 [Campo E/S]                                                                      |                                                                                                    |               | <b>A</b> Información<br><b>Propiedades</b> | $\mathbf{E} = \mathbf{V}$<br><b>U</b> Diagnóstico |  |  |  |  |
| Propiedades<br><b>Animaciones</b><br>Eventos                                                          | <b>Textos</b><br><b>Tropicuou</b>                                                                               |               |                                            |                                                   |  |  |  |  |
| $\sim$<br>Vista general                                                                               | Nombre: Valor de proceso<br>$\cdot$                                                                             |               |                                            | $\sim$                                            |  |  |  |  |
| Gonexiones de variables<br>Agregar animación<br>Valor de proceso<br>▶ ( Visualización<br>$\checkmark$ | Proceso<br>Variable: Reguladores_PID_SetPoint_Agua  <br>Var. PLC: SetPoint_AguaCaliente_Manual<br>$\sim$ $\sim$ |               |                                            | $\equiv$<br>$\overline{\mathbf{v}}$               |  |  |  |  |

**Ilustración 5.3.5-1 Introducción de datos**

# <span id="page-14-2"></span>5.3.6. Gráficas.

<span id="page-14-0"></span>Para las gráficas se ha añadido el visor de curvas. Haciendo doble clic sobre este nos permite añadir una nueva curva y seleccionar la variable que queremos visualizar.<br>OK\_FINAL\_PLANTA\_PILOTO > HM\_1 [TP1200 Contort] > Administración de imágenes > Plantillas > OK\_Graficas\_Temperaturas

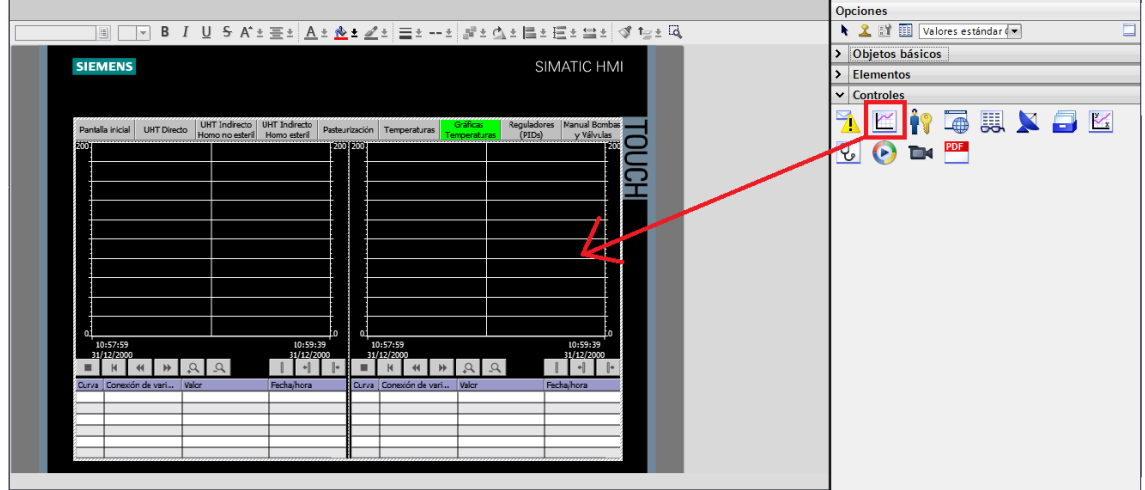

**Ilustración 5.3.6-1 Gráficas**

<span id="page-14-3"></span>

| Pantalla inicial                                                 | <b>UHT Directo</b>          | UHT Indirecto I HUT Indirecto<br>Homo no es Curva |   |                     |                          |     | Collans.                                                                                                    | <b>Rogerhadorer Manuel Rombor</b>              |         |                          |  |         |
|------------------------------------------------------------------|-----------------------------|---------------------------------------------------|---|---------------------|--------------------------|-----|----------------------------------------------------------------------------------------------------|------------------------------------------------|---------|--------------------------|--|---------|
| 4,001                                                            |                             |                                                   |   |                     |                          |     |                                                                                                    |                                                |         |                          |  |         |
|                                                                  |                             |                                                   |   | Nombre              | Estilo                   |     | Valores  Tipo Curva                                                                                                    | Configuració Página                            | Límites |                          |  |         |
|                                                                  |                             |                                                   |   | TT1.VAPOR           | $\vert \mathbf{v} \vert$ | 100 | $\left \leftarrow\right $ Tiempo re $\left \bullet\right $ [Entradas_ $\left \bullet\right $ Izqui $\left \bullet\right $ $\left \overline{\bullet}\right $ $\left \overline{\bullet}\right $ |                                                |         | $\vert \mathbf{v} \vert$ |  |         |
|                                                                  |                             |                                                   |   | TT2.SALIDA          |                          | 100 |                                                                                                    | Tiempo real c [Entradas_An Izquierda MMM       |         |                          |  |         |
|                                                                  |                             |                                                   | Ľ | TT3.SALIDA          |                          | 100 | Tiempo real c [Entradas_An Izquierda   M M M                                                                                                    |                                                |         |                          |  |         |
| Plantilla_Visor de curvas_1 [Visor de cur                        |                             |                                                   |   |                     |                          |     |                                                                                                    |                                                |         |                          |  | Imación |
| Propiedades                                                      | Animaciones                 | Evl                                               | r | TT4.SALIDA          |                          | 100 | Tiempo real c [Entradas_An Izquierda   M   M   K]                                                                                                    |                                                |         |                          |  |         |
|                                                                  |                             |                                                   | ĸ | TT5.AGUA            |                          | 100 | Tiempo real c [Entradas_An Izquierda 제일시                                                                                                    |                                                |         |                          |  |         |
| $\frac{1}{2}$ Páginas de propiedades $\frac{1}{2}$ $\frac{1}{2}$ |                             |                                                   | ľ | TT6.ENTRA           |                          | 100 |                                                                                                    | Tiempo real c [Entradas_An Izquierda   M M   V |         |                          |  |         |
|                                                                  |                             |                                                   |   | <agregar></agregar> |                          |     |                                                                                                    |                                                |         |                          |  |         |
| Nombre A                                                         |                             |                                                   |   |                     |                          |     |                                                                                                    |                                                |         |                          |  |         |
| Botón Patrón de relleno                                          |                             |                                                   |   |                     |                          |     |                                                                                                    |                                                |         |                          |  |         |
| $\blacktriangledown$ Curva                                       |                             |                                                   |   |                     |                          |     |                                                                                                    |                                                |         |                          |  |         |
| $\blacktriangleright$ Curva                                      |                             |                                                   |   |                     | TT1.VAPOR. TT2           |     |                                                                                                    |                                                |         |                          |  |         |
| TT1.VAPOR                                                        |                             |                                                   |   |                     |                          |     |                                                                                                    |                                                |         |                          |  |         |
|                                                                  | TT2.SALIDA CALENTADOR 1     |                                                   |   |                     |                          |     |                                                                                                    |                                                |         |                          |  |         |
|                                                                  | TELS ALIDA BOMBA EXTRACCION |                                                   |   |                     |                          |     |                                                                                                    |                                                |         |                          |  |         |
|                                                                  | TT4.SALIDA ENFRIADOR 2      |                                                   |   |                     |                          |     |                                                                                                    |                                                |         |                          |  |         |
|                                                                  | TT5.AGUA CALIENTE           |                                                   |   |                     |                          |     |                                                                                                    |                                                |         |                          |  |         |
|                                                                  | TT6.ENTRADA ENFRIADOR 1     |                                                   |   |                     |                          |     |                                                                                                    |                                                |         |                          |  |         |
| Eie X                                                            |                             |                                                   |   |                     |                          |     |                                                                                                    |                                                |         |                          |  |         |
| $\blacktriangleright$ Eje Y derecho                              |                             |                                                   |   |                     |                          |     |                                                                                                    |                                                |         |                          |  |         |
| Eje Y izquierdo                                                  |                             |                                                   |   |                     |                          |     |                                                                                                    |                                                |         |                          |  |         |
|                                                                  | Encabezado de tabla Borde   |                                                   |   |                     |                          |     |                                                                                                    |                                                |         |                          |  |         |
|                                                                  |                             |                                                   |   |                     |                          |     |                                                                                                    |                                                |         |                          |  |         |

**Ilustración 5.3.6-2 Configuración de gráficas**

### <span id="page-14-4"></span>5.3.7. Control de tiempos.

<span id="page-14-1"></span>Para realizar la programación del control de tiempos se ha utilizado el elemento de la barra conectado a una variable tipo TIME. Esta variable muestra el tiempo restante que queda para finalizar una acción. Se ha quitado la escala y se ha realizado una de forma manual con el objetivo de mostrar el tiempo restante en minutos.

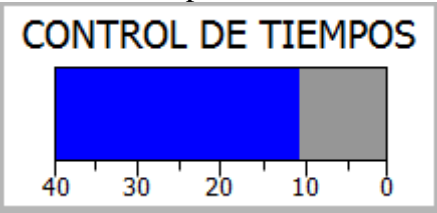

**Ilustración 5.3.7-1 Control de tiempos**

#### 5.3.8. Gestor de alarmas.

<span id="page-15-1"></span><span id="page-15-0"></span>Para configurar el gestor de alarmas es necesario crear variables de tipo int. En este caso se han configurado dos variables que toman la dirección MW50 y MW51. Para configurar las alarmas es necesario situarse en avisos HMI y seleccionar la variable de disparo. Como son variables tipo int nos seleccionará una dirección de disparo. Esta dirección de disparo es la que se utiliza a la hora de supervisar los fallos y en caso de activarse se mostrará en el gestor de alarmas el fallo activado.

<span id="page-15-2"></span>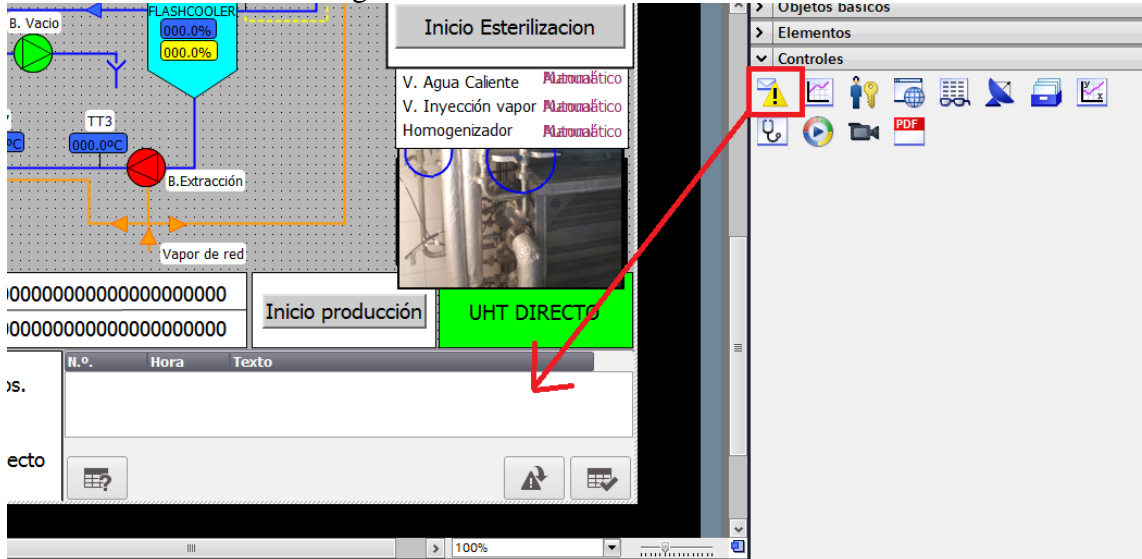

**Ilustración 5.3.8-1 Gestor de alarmas**